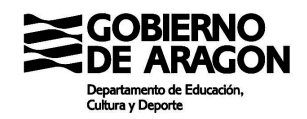

## **2. Zona del alumno.**

La url que se ha generado al crear el formulario dará acceso a la pantalla para realizar el pago.

En la pantalla aparecerá como encabezado el nombre del formulario tal y como se haya definido.

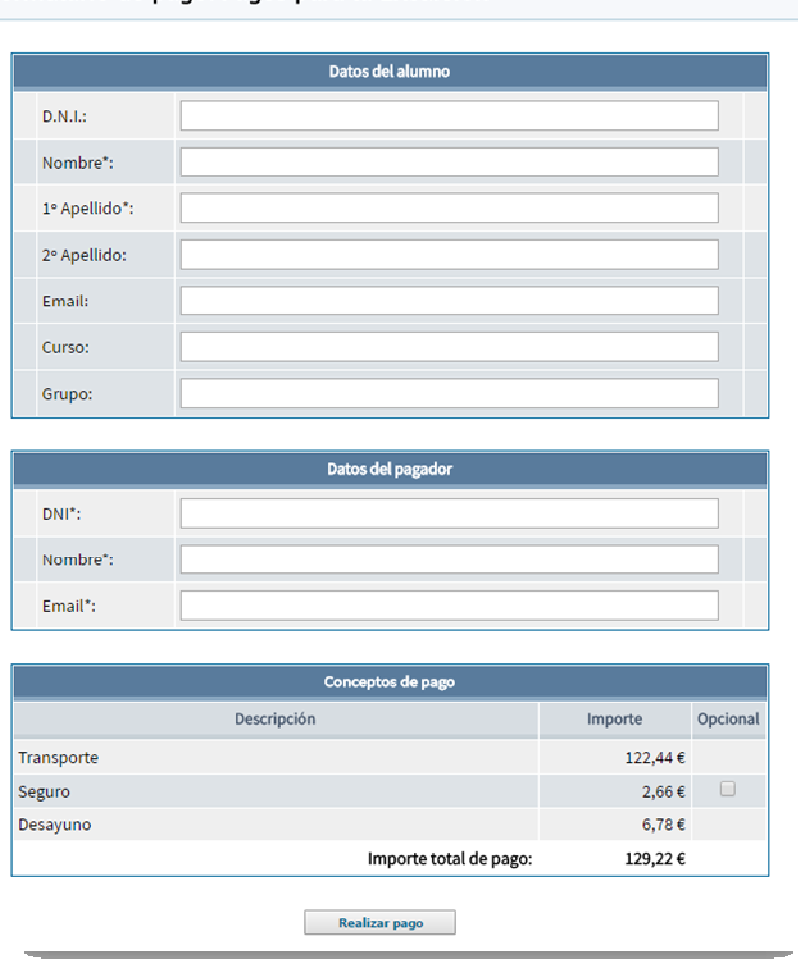

Formulario de pago: Pagos para la Excursion

Los datos que se recogen en el formulario de pago se estructuran en tres zonas:

- 1. **Datos del alumno.** Por las características de los usuarios, solo el campo Nombre y Primer Apellido son de carácter obligado. EL DNI puede que todavía no lo tengan expedido y por los extranjeros pudiera ser que no hubiera segundo apellido.
- 2. **Datos del pagador**. En este caso sí que es obligado la identificación del pagador, tanto DNI como nombre. Además, se requiere de una dirección de email para enviar la confirmación del pago.

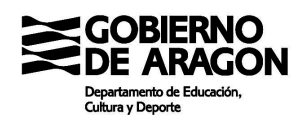

**3. Conceptos del pago.** Solo en el caso de que haya algún gasto opcional, el usuario podrá marcar o no si quiere realizar ese pago. Si todos los conceptos son obligados el usuario no tendrá que hacer nada en esta zona de datos.

Al hacer clic en el botón 'realizar pago' el sistema muestra una pantalla con la información del pago a efectuar para que pueda ser revisada antes de conectar con el TPV de la entidad.

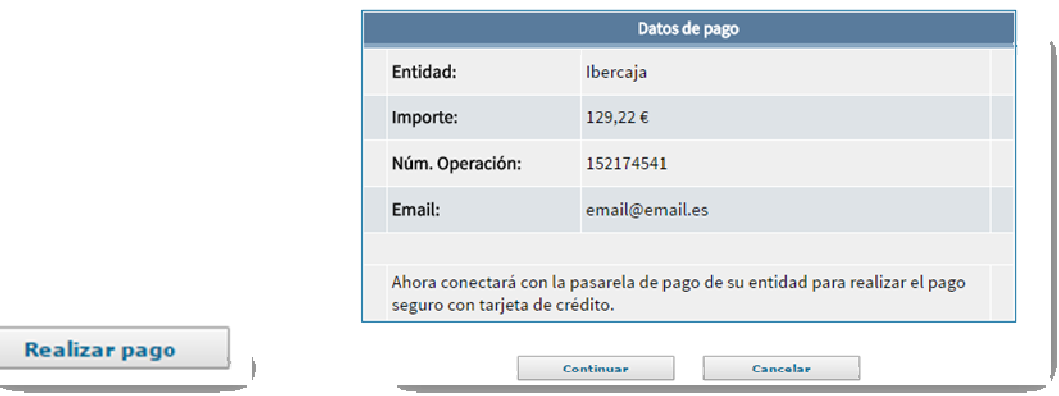

El botón continuar conectará con la TPV de la entidad. Dado que puede haber varios sistemas como CECA o REDSYS, la pantalla que se mostrará dependerá del propio sistema de pago.

A modo de ejemplo esta es una pantalla de pago de Ibercaja:

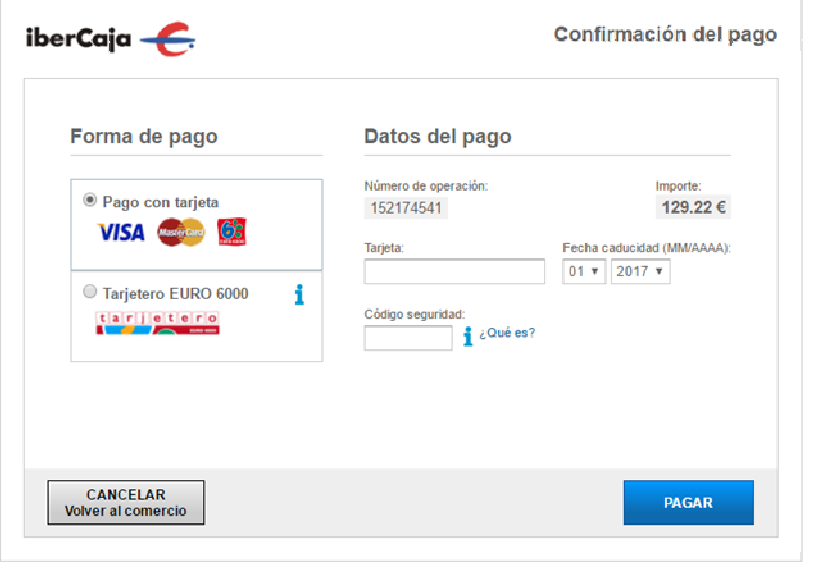

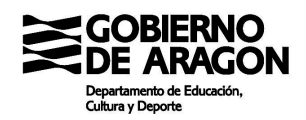

Una vez se haya validado los datos de la tarjeta y el pago se dé como OK, el sistema de pago de la entidad mostrará una pantalla de confirmación.

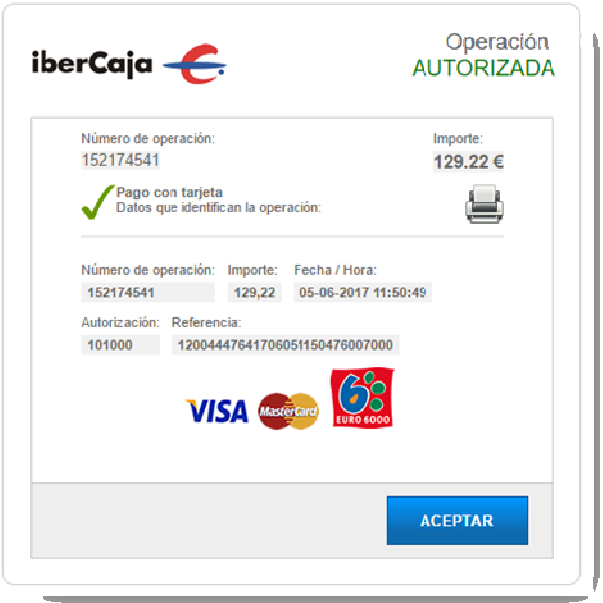

Además de la pantalla de confirmación del pago, el sistema de pago TPV-DGA dará su propia confirmación del pago realizado y registro en el sistema, que podrá ser imprimida como resguardo de la operación.

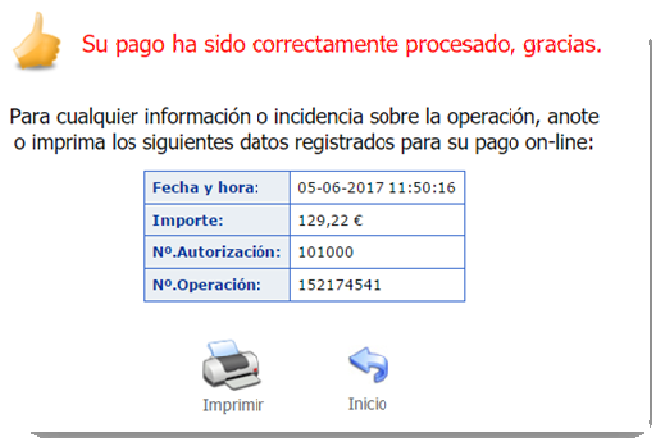

La opción de 'inicio' llevará al usuario a la pantalla del formulario de pago por si necesitara realizar otro pago con el mismo formulario.